1. 概要

1.1. 全体イメージ

本機能は、JaLC2 システムの DOI プレフィックス情報を新規追加する場合、登録情報を変更す る場合に使用する。

※DOI プレフィックス情報の削除は画面より行わない。DOI プレフィックス情報の削除を行う場合 は、システム運用担当者がコマンドより行う。

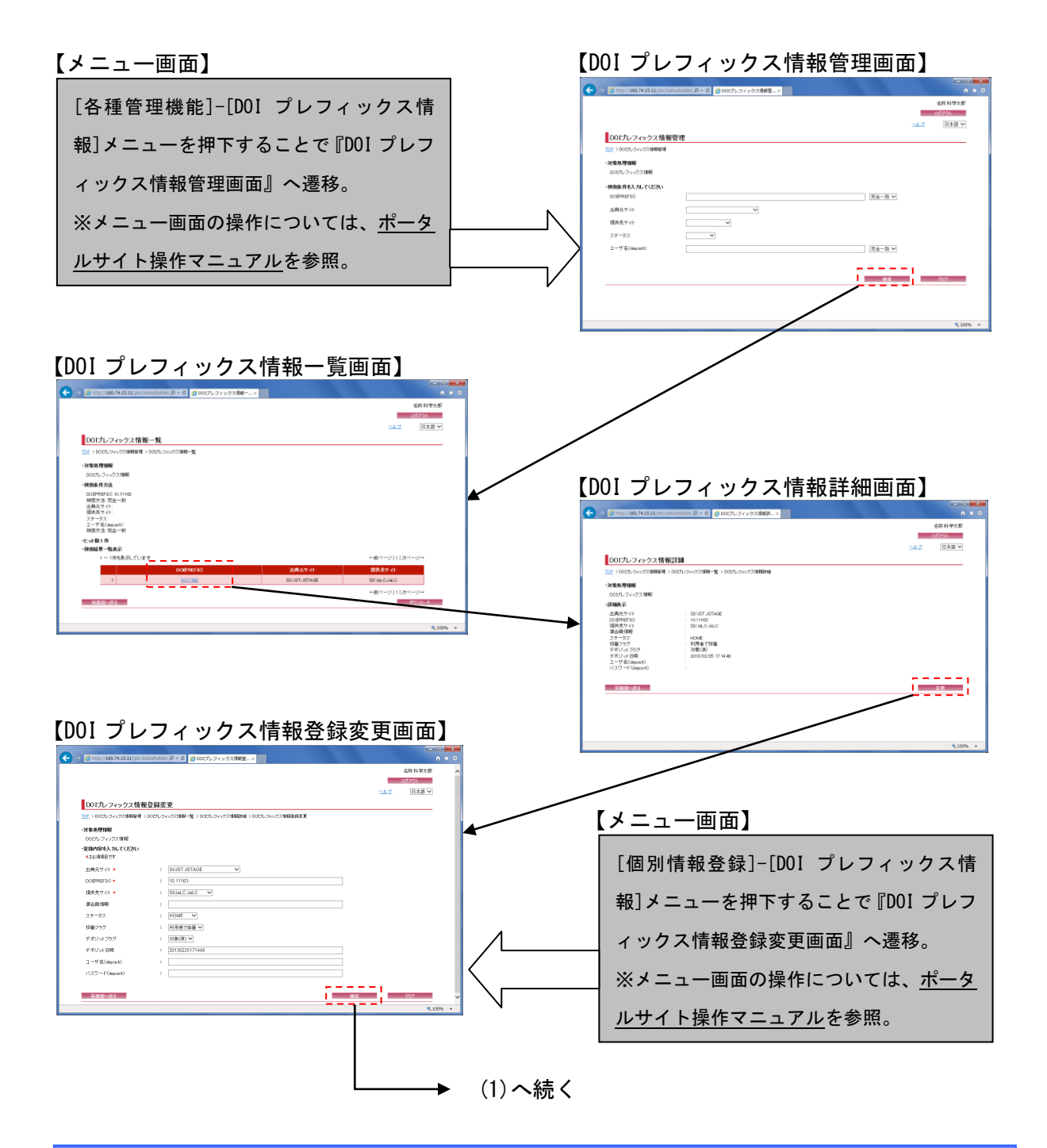

**Service Control** 

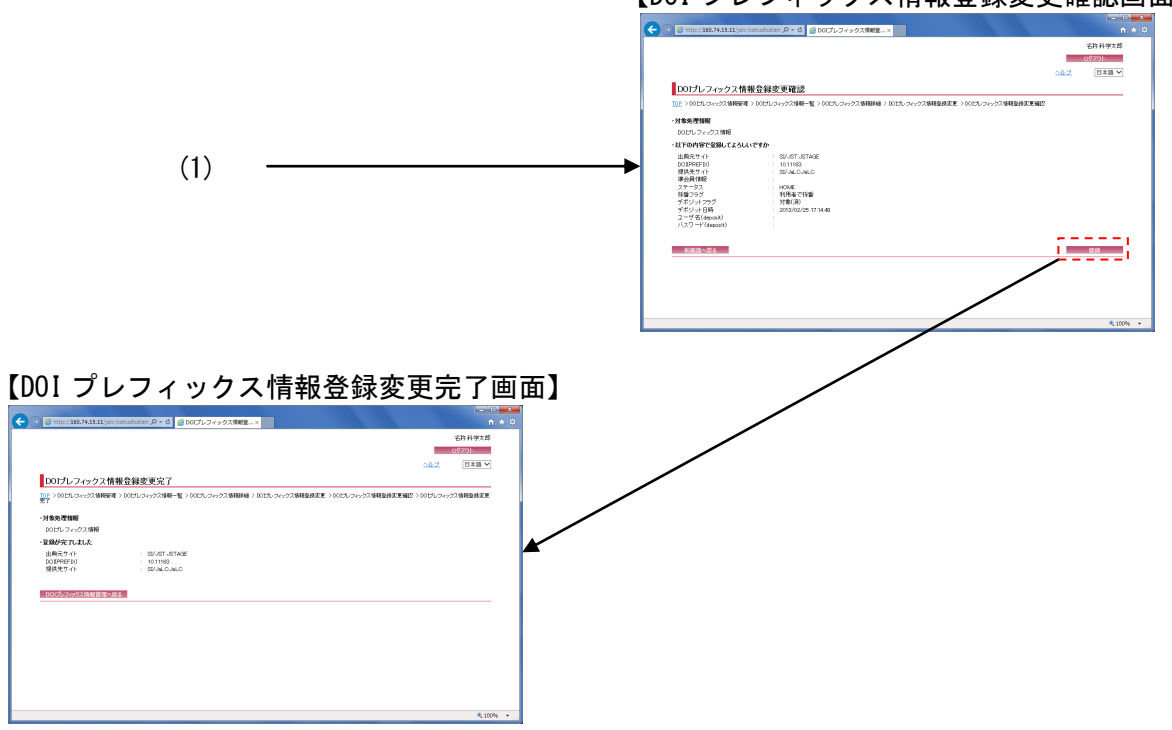

## 【DOI プレフィックス情報登録変更確認画面】

## 2. 操作手順

## 2.1. DOI プレフィックス情報管理画面

検索条件を入力し、[検索]ボタンを押下することで DOI プレフィックス情報の検索を行う。[ク リア]ボタンを押下すると、『DOI プレフィックス情報管理画面』の初期表示時の状態に戻る。

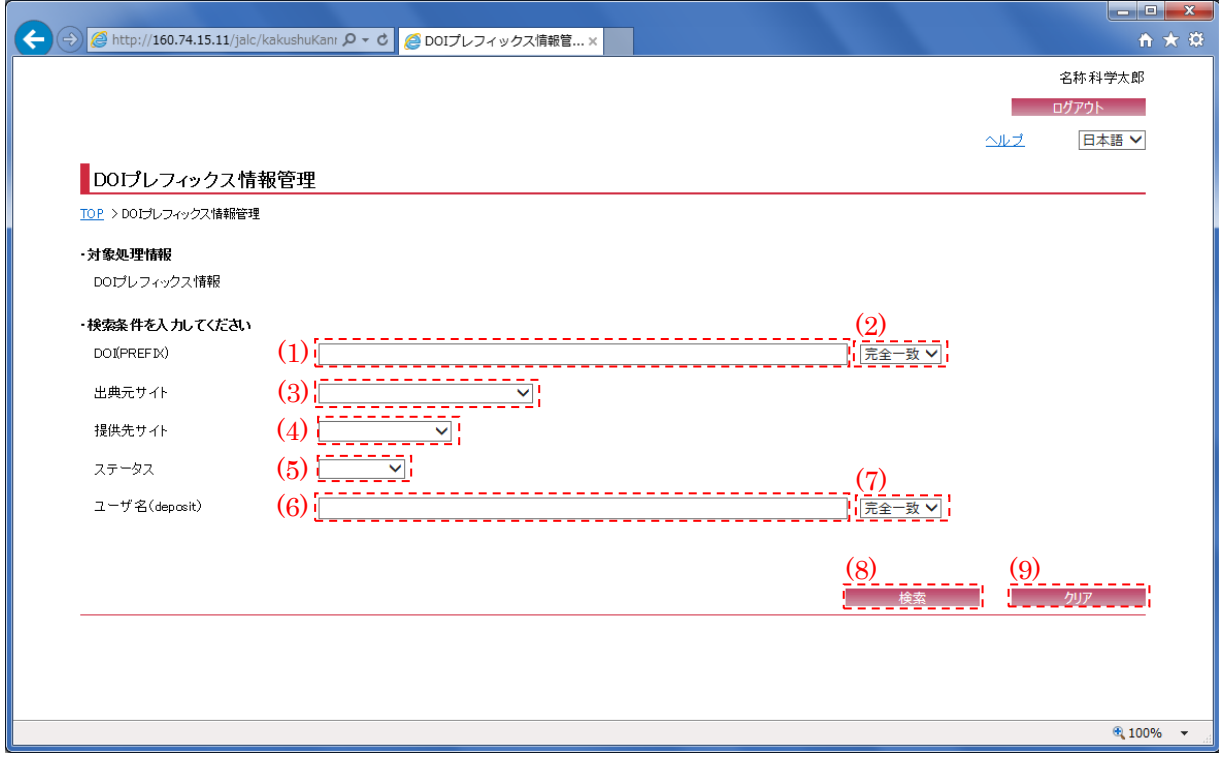

[※\(1\)](#page-2-0)[、\(3\)](#page-3-0)[~\(6\)を](#page-3-1)未入力または未選択で[検索]ボタンを押下した場合、すべての DOI プレフィッ クス一覧が表示される。

<span id="page-2-0"></span>(1) 検索条件詳細(DOI(PREFIX))

DOI プレフィックス情報を検索する DOI プレフィックス(半角英数記号・256 文字以下) を入力 する。

(2) 検索条件方法(DOI(PREFIX))

[検索条件詳細(DOI(PREFIX))]の検索方法(完全一致/前方一致/後方一致/部分一致)を[検索条 件方法(DOI(PREFIX))]プルダウンにて選択する。

<span id="page-3-0"></span>(3) 検索条件(出典元サイト)

DOIプレフィックス情報を検索する出典元のサイトID (連携サイトに登録されているサイトID) を選択する。

※ログインしているユーザの権限が"一般"の場合、自機関のサイト ID が設定される。

(4) 検索条件(提供先サイト)

DOI プレフィックス情報を検索するデポジット先のサイト ID (DOI 付与機関(LHS、CrossRef 等) のサイト ID)を選択する。

(5) 検索条件(ステータス)

DOI プレフィックス情報を検索する LHS へのプレフィックスの登録ステータス (UNHOME/HOME) を選択する。

<span id="page-3-1"></span>(6) 検索条件詳細(ユーザ名(deposit))

DOI プレフィックス情報を検索するデポジット先のユーザ名(半角英数記号・20 文字以下) を入 力する。

<span id="page-3-2"></span>(7) 検索条件方法(ユーザ名(deposit))

[検索条件詳細(ユーザ名(deposit))]の検索方法(完全一致/前方一致/後方一致/部分一致)を [検索条件方法(ユーザ名(deposit))]プルダウンにて選択する。

(8) 検索

[検索]ボタンを押下することで[、\(1\)](#page-2-0)[~\(7\)の](#page-3-2)条件に従って検索を行い、『DOI プレフィックス情 報一覧画面』へ画面遷移する。

(9) クリア

[クリア]ボタンを押下することで[、\(1\)~](#page-2-0)[\(7\)の](#page-3-2)条件を初期値(検索条件詳細(DOI(PREFIX)):空 欄、検索条件方法(DOI(PREFIX)):"完全一致"、検索条件(出典元サイト):未選択、検索条件(提 供先サイト):未選択、検索条件(ステータス):未選択、検索条件詳細(ユーザ名(deposit)):空 欄、検索条件方法(ユーザ名(deposit)):"完全一致")に変更する。

6

2.2. DOI プレフィックス情報一覧画面

DOI プレフィックス検索の結果として以下の一覧画面が表示される為、変更対象の DOI プレフ ィックスのリンクを押下する。また、検索結果のダウンロードが行える。

![](_page_4_Picture_70.jpeg)

(1) 検索結果リスト(DOI(PREFIX))

[検索結果リスト(DOI(PREFIX))]リンクを押下することで、対象データの『DOI プレフィックス 情報詳細画面』へ画面遷移する。

(2) ダウンロード

[ダウンロード]ボタンを押下することで、検索結果を CSV 形式でファイル出力する。

2.3. DOI プレフィックス情報詳細画面

DOI プレフィックスの詳細情報が画面表示される為、内容を確認し、該当 DOI プレフィックス 情報を変更する場合には[変更]ボタンを押下する。

![](_page_5_Picture_50.jpeg)

(1) 変更

[変更]ボタンを押下することで、『DOI プレフィックス情報登録変更画面』へ画面遷移する。

2.4. DOI プレフィックス情報登録変更画面

各項目に登録または変更内容を入力し、[確認] ボタンを押下する。[クリア]ボタンを押下する と、入力欄が『DOI プレフィックス情報登録変更画面』の初期表示時に戻る。

※ただし DOI プレフィックス情報の新規登録は、ユーザの利用者種別がシステム管理者・システ ム運用担当者のユーザのみ実行可。

![](_page_6_Picture_130.jpeg)

※"\*(赤色)"マークが付いている箇所は必須項目である為、必ず入力すること。

※『DOI プレフィックス情報詳細画面』より[変更]ボタン押下による画面遷移の場合、選択され たレコードの情報が設定されている。必要に応じて変更する。

<span id="page-6-0"></span>(1) 出典元サイト

出典元のサイト ID (連携サイトに登録されているサイト ID)を選択する。 ※ログインしているユーザの権限が"一般"の場合、自機関のサイト ID が設定される。

(2) DOI(PREFIX)

DOI(PREFIX)(半角英数記号・256 文字以下)を入力する。

9

(3) 提供先サイト

デポジット先のサイト ID (DOI 付与機関(LHS、CrossRef 等)のサイト ID)を選択する。

(4) 準会員情報

準会員の名称等(全半角数字記号・300 文字以下)を入力する。

(5) ステータス

LHS へのプレフィックスの登録ステータス (UNHOME/HOME)を選択する。

(6) 採番フラグ

採番方法(利用者で採番/自動採番)を選択する。

(7) デポジットフラグ

JaLC からデポジット先へのデポジットの状態(対象(未)/ 対象(済)) を選択する。

(8) デポジット日時

JaLC からデポジット先へのデポジットを行った日時(半角数字・14 文字) ※YYYYMMDDHHmmss 形式で入力すること。

(9) ユーザ名(deposit)

デポジット先のユーザ名(半角英数記号・20 文字以下) を入力する。

- <span id="page-7-0"></span>(10) パスワード(deposit) デポジット先のパスワード(半角英数記号・30 文字以下) を入力する。
- (11) 確認

[確認]ボタンを押下することで、『DOI プレフィックス情報登録変更確認画面』へ画面遷移する。

(12) クリア

[クリア]ボタンを押下することで[、\(1\)~](#page-6-0) [\(10\)を](#page-7-0)初期値 (前画面より遷移してきた際の状態)に 変更する。

2.5. DOI プレフィックス情報登録変更確認画面

以下の画面で登録または変更を行った DOI プレフィックス情報を確認する。内容に誤りがある 場合には[前画面へ戻る]ボタンを押下し、再度変更を行う。

![](_page_8_Picture_49.jpeg)

(1) 登録

[登録]ボタンを押下することで、『DOI プレフィックス情報登録変更完了画面』へ画面遷移する。

2.6. DOI プレフィックス情報登録変更完了画面

登録/変更完了後に以下の画面が表示される。登録または変更を行った出典元サイト、 DOI (PREFIX) および提供先サイトが表示される。

![](_page_9_Picture_53.jpeg)

(1) DOI プレフィックス情報管理へ戻る

[DOI プレフィックス情報管理へ戻る]ボタンを押下することで、『DOI プレフィックス情報管理 画面』へ画面遷移する。